**AL-MUSTAQBAL UNIVERSITY COLLEGE OF PHARMACY** 

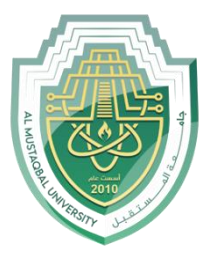

# **[Computer Sciences III S1](https://uomus.edu.iq/mclectures23.aspx?m=1707&d=12&s=2&year=2023)**

# **Lecture 4 Introduction to MS Excel**

Asst. Lec. Sajjad Ibrahim

## Outline

- Introduction
- MS Excel 2010 Interface
- Moving Around Worksheets
- Selecting Cells, Rows, and Columns
- Editing & Formatting Worksheets
- Formatting Numbers
- Inserting Rows and Columns
- Deleting Rows and Columns
- Changing Row Heights
- Changing Column Widths

#### Introduction

**A spreadsheet:** is a table of values arranged in rows and columns; the intersection of a Row & Column is called a Cell.

- Each cell can have a predefined relationship to the other cells.
- If you change the value of one cell, the values in the other cells may also be changed according to their relationships with that cell.

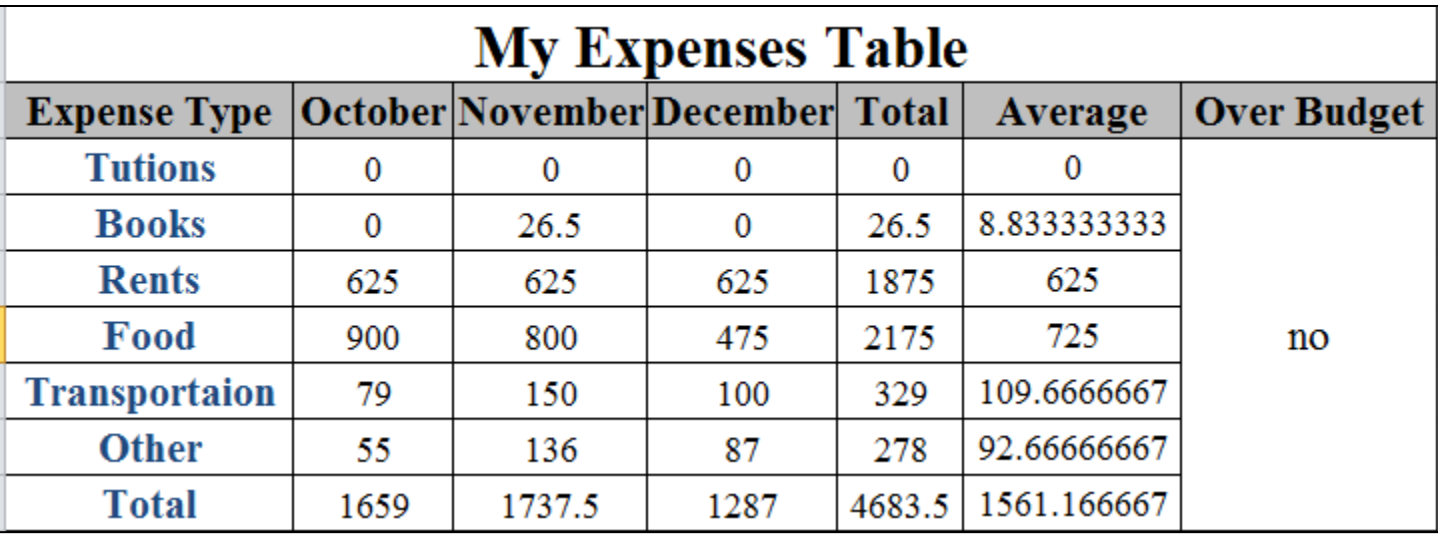

#### Introduction

- Excel is the MS-Office Application program used for creating spreadsheets.
- You can use Excel to enter all sorts of data and perform financial, mathematical, or statistical calculations.
- Excel operates like other MS Office programs and has many of the same functions and shortcuts as MS Word & MS PowerPoint.
- Excel is more widespread, quick, and easy.
- Excel file extension ( .xlsx ).

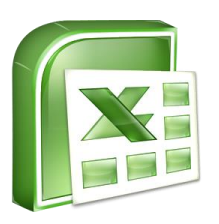

# MS Excel 2010 Interface

The Name Box: displays the active cell address or the name of the selected cell, range, or object.

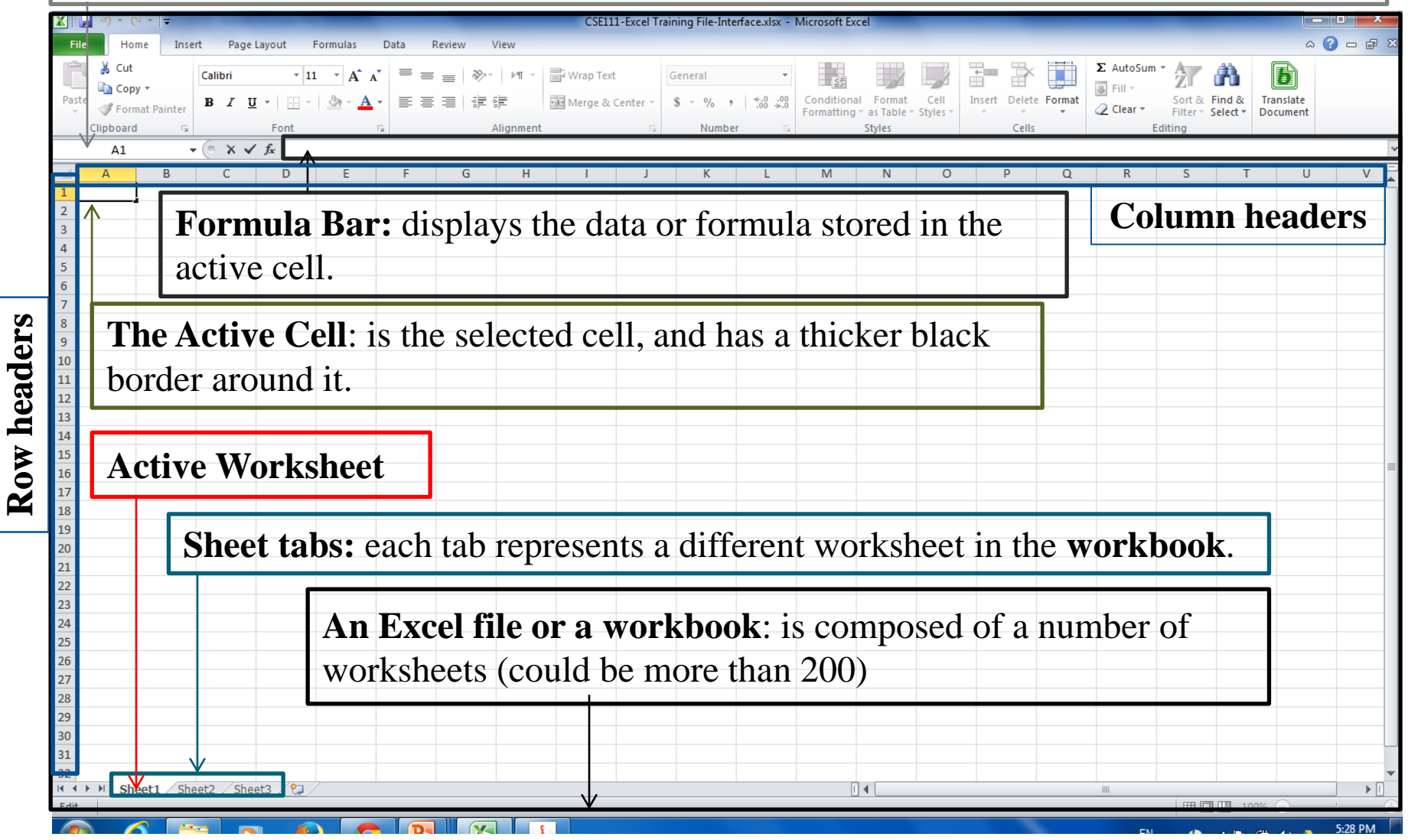

# Moving Around Worksheets

There are various ways to navigate through a worksheet:

- Use the mouse and the scroll bars to scroll through the worksheet in any direction.
- Use the navigational keys on the keyboard:
	- **Down** arrow or **Enter:** for moving the active cell one cell down.
	- **Up** arrow or **Shift+ Enter:** for moving the active cell one cell up.
	- **Right** arrow or **Tab:** for moving the active cell one cell to the right.
	- **Left** arrow or **Shift+Tab:** for moving the active cell one cell to the left.
	- **Page Down** for moving the active cell down one page.
	- **Page Up:** for moving the active cell up one page.
	- **Alt+Page Down:** for moving the active cell right one page.
	- **Alt+Page Up:** for moving the active cell left one page.
	- **Ctrl+Home:** for moving the active cell to cell A1.
	- **Ctrl+End:** for moving the active cell to the last used cell in the worksheet.
- You can also navigate to a specific cell in the worksheet by entering its address in the **Name box**, and then pressing **Enter.**

#### Selecting Cells, Rows, and Columns

• To select a single cell, just click on it.

• To select a range of cells, click the first cell that you want to include in the range, hold down the **Shift** key, and then click the last cell in the range. Or, drag from the first cell in the range to the last cell.

NOTES:

- When a range is selected, every cell in the range is highlighted, except for the active cell.
- You can deselect a range by pressing any arrow key or by clicking any cell in the worksheet.
- To select nonadjacent cells or ranges, select the first cell or range, hold down the **Ctrl** key, and then select the other cells or ranges.

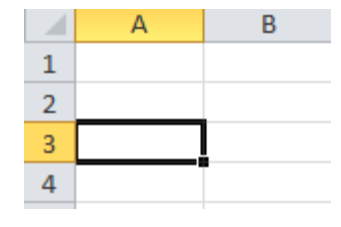

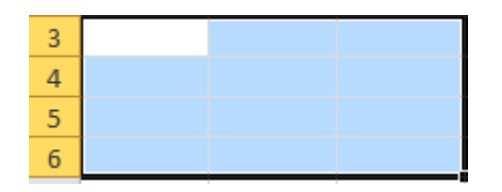

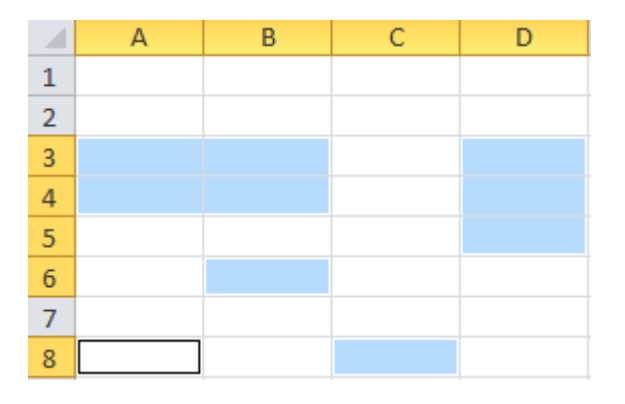

#### Selecting Cells, Rows, and Columns

•To select a single row or column, click the header of the row or column that you want to select. E

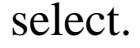

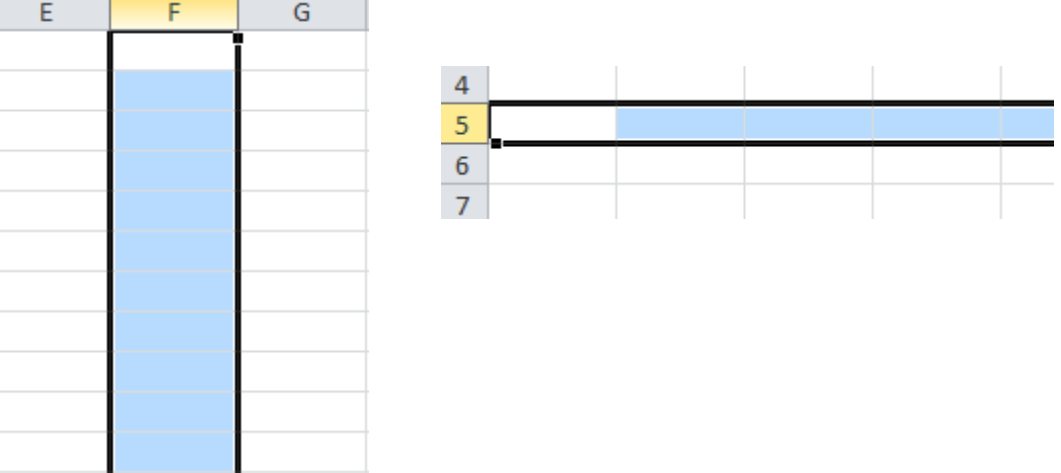

- •To select multiple adjacent rows or columns, click the header of the first row or column that you want to select, hold down the **Shift** key, and then click the header of the last row or column. Or, drag across the headers of the rows or columns that you want to select.
- •To select multiple nonadjacent rows or columns, hold down the **Ctrl** key, and then click the headers of the rows or columns that you want to select.
- •To select all cells in a worksheet, click the **Select All** button in the upper-left corner of the worksheet. Or, press **Ctrl+A**.

## Editing & Formatting Worksheets

- •The simplest way to add data to a worksheet is to select a cell and enter data.
- A cell can contain a maximum of 32,767 characters and can hold any of three basic types of data: text, numbers, or formulas.

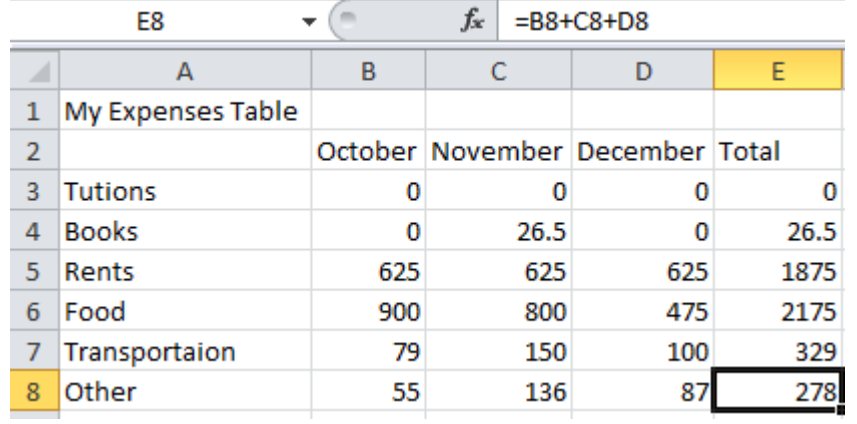

# Editing & Formatting Worksheets

- MS Excel shares a lot of features with MS Word and PowerPoint.
- Moving and copying cells, and copying cell formats can be done using the **Copy, Cut, Paste, Format Painter** buttons in the **Clipboard** group, on the **Home** tab.
- Formating cells and cells contents can be done using the **Mini Toolbar** or the **Paragraph** group, on the **Home** tab.
- Aligning, indenting, wrapping, rotating, and merging can be done using the **Aligmnet** group, on the **Home** tab.
- Style changing can be done, using the **Styles** group, on the **Home** tab.

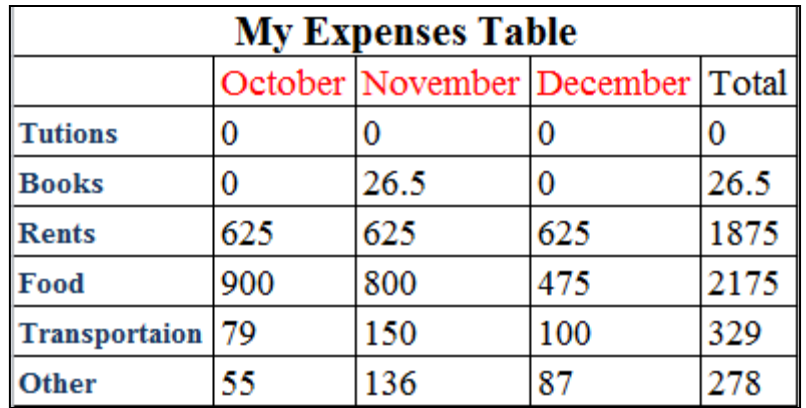

### Formatting Numbers

To format numbers, select the cell that you want to format, on the **Home** tab, in the **Number** group, do one of the following :

• Click the **Accounting Number Format** button to display the number with a dollar sign.

NOTE: You can select a different currency symbol by clicking the **Accounting Number Format** arrow and selecting the desired symbol from the menu.

- Click the **Percent Style** button to convert the number to a percentage and display it with a percent sign.
- Click the **Comma Style** button to display the number with comma separators and two decimal places.

NOTE: You can access additional number formats from the **Number Format**  menu

- To change the number of decimal places, select the cell that you want to format, and then on the **Home** tab, in the **Number** group, do one of the following:
- Click the **Increase Decimal** button to increase the number of decimal places.
- Click the **Decrease Decimal** button to decrease the number of decimal places.

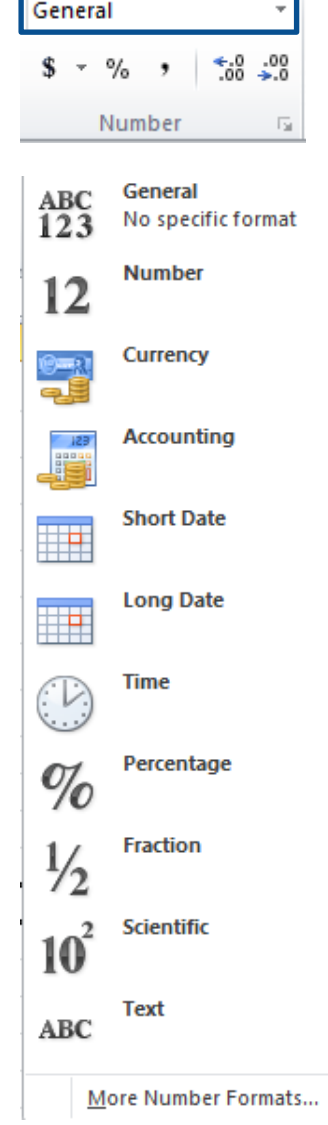

#### Inserting Rows and Columns

To insert a row:

- 1.Select the row **above** which you want to insert a new row.
- 2.On the **Home** tab, in the **Cells** group, click the **Insert** arrow, and then click **Insert Sheet Rows**.

NOTE: You can also insert a row by right-clicking the header of the row above which you want to insert the new row, and then clicking **Insert** on the shortcut menu.

To insert a column:

- 1. Select the column to the **left** of which you want to insert a new column.
- 2. On the **Home** tab, in the **Cells** group, click the **Insert** arrow, and then click **Insert Sheet columns.**

NOTE: You can also insert a column by right-clicking the header of the column to the left of which you want to insert the new column, and then clicking Insert on the shortcut menu.

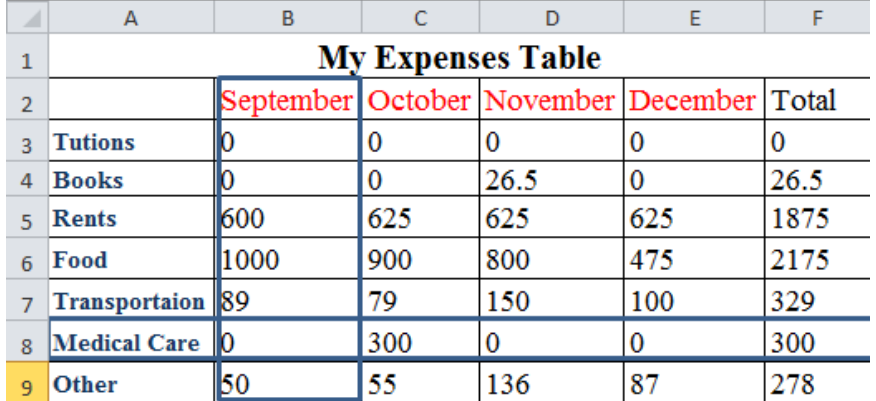

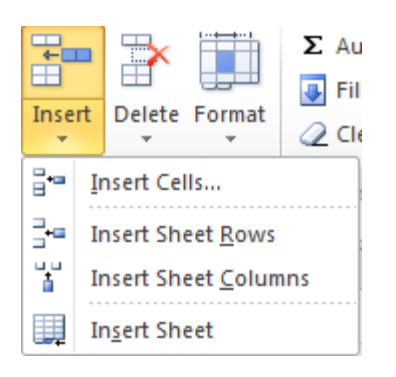

#### Deleting Rows and Columns

To delete a row:

- 1.Select the row that you want to delete
- 2.On the **Home** tab, in the **Cells** group, click the **Delete** arrow, and then click **delete Sheet Rows**.

NOTE: You can also delete a row by right-clicking the row header, and then clicking **Delete** on the shortcut menu.

To delete a column:

- 1.Select the column that you want to delete
- 2. On the **Home** tab, in the **Cells** group, click the **Delete** arrow, and then click **Delete Sheet columns.** NOTE: You can also delete a column by right-clicking the column header, and then clicking Delete on the shortcut menu.

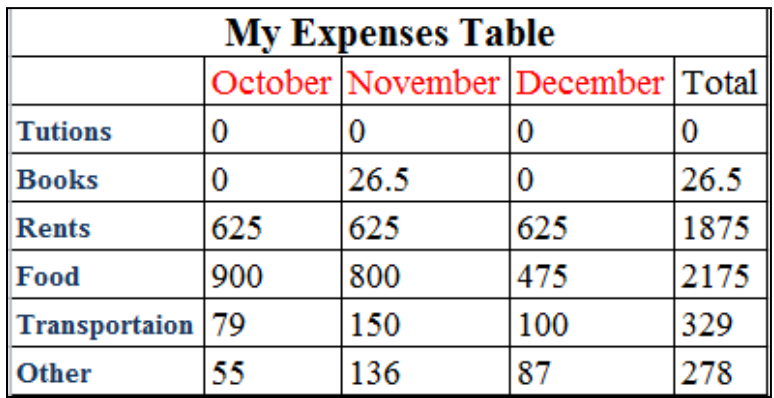

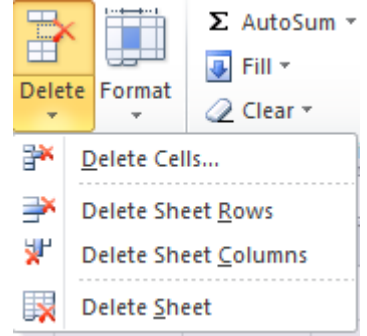

#### Changing Column Widths

To change a column width:

- 1. Select the column that you want to resize.
- 2. On the **Home** tab, in the **Cells** group, click the **Format** button, and then click **Column Width.** Or, right-click the column header, and then click **Column Width** on the shortcut menu.
- 3. In the **Column Width** dialog box, type a value in the **Column width** box, and then click the **OK** button.

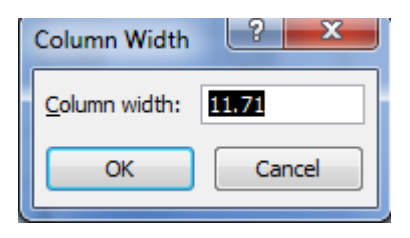

#### NOTE:

You can also resize a column by dragging the right edge of the column header right to increase or left to decrease the column width.

Double-clicking the right edge of the column header changes the column width to automatically fits its contents.

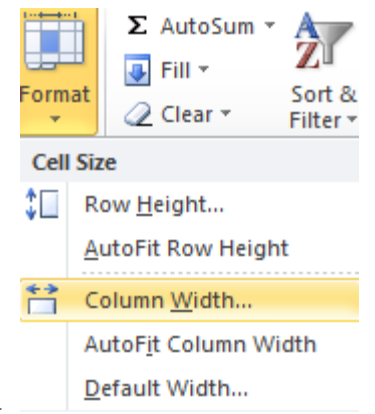

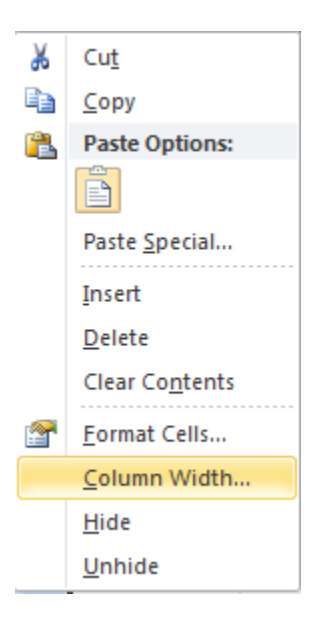

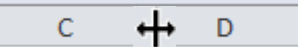

### Changing Row Heights

To change a row height:

- 1. Select the row that you want to resize.
- 2. On the **Home** tab, in the **Cells** group, click the **Format** button, and then click **Row Height**. Or, right-click the row header, and then click **Row Height** on the shortcut menu.
- 3. In the **Row Height** dialog box, type a value in the **Row height** box, and then click the **OK** button.

**Row Height** 

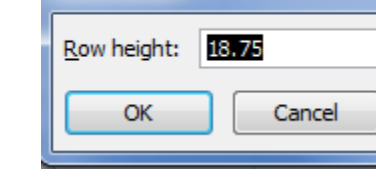

-9

#### NOTE:

You can also resize a row by dragging the bottom edge of the row header down to increase or up to decrease the row height.

Double-clicking the bottom edge of the row header changes the row height to automatically fits its contents.

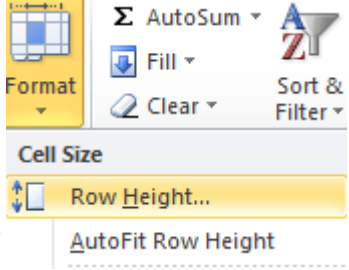

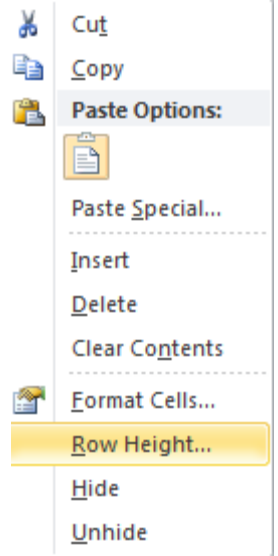